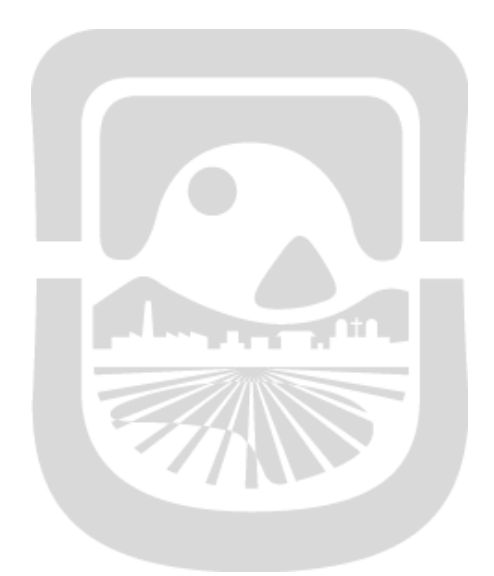

# Manual SAFE EXAM BROWSER

## **Universidad Nacional de San Luis Dirección General de Tecnologías de la Información**

**2020**

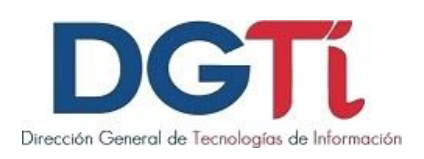

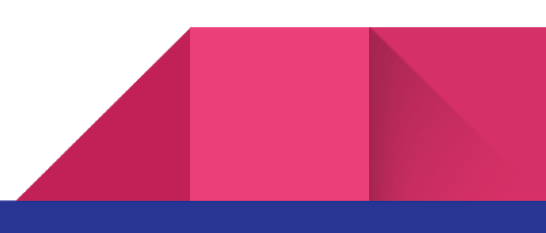

## **Índice de Contenido**

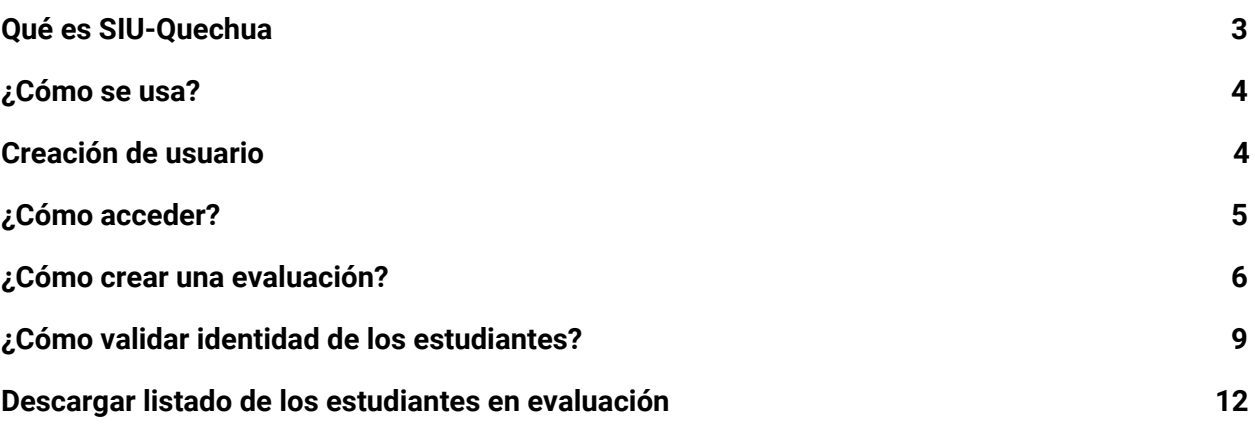

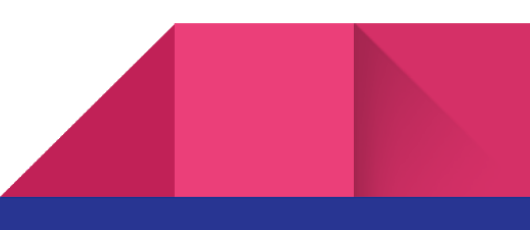

## <span id="page-2-0"></span>**Qué es Safe Exam Browser**

Es un navegador que permite a los docentes restringir el acceso de los estudiantes a sitios web externos, funciones del sistema u otras aplicaciones mientras realizan una evaluación en linea

Se utiliza en una amplia gama de instituciones de aprendizajes (universidades, escuelas, etc.), principalmente con la supervisión en persona para garantizar la honestidad de la evaluación

#### **Ventajas:**

- ★Acceso <sup>a</sup> los exámenes solo desde este navegador
- ★Bloquea atajos de teclado como copiar <sup>y</sup> pegar, captura de pantalla
- ★Se inhabilita la posibilidad de saltar <sup>a</sup> otras aplicaciones durante el examen
- ★Evita el ingreso <sup>a</sup> otros sitios web

#### **Desventajas:**

- ★Acceso únicamente <sup>a</sup> través de computadoras de escritorio <sup>o</sup> portátiles
- ★Los participantes deben tener instalado el programa en sus computadoras
- ★No es compatible con celulares ni tablets
- <span id="page-2-1"></span>★El idioma del navegador es únicamente en inglés

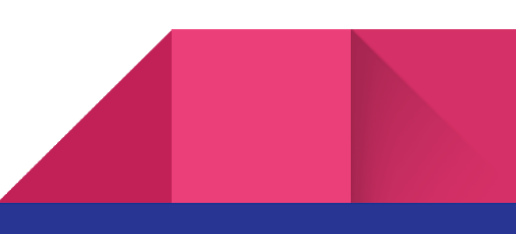

## **Pasos para configurar Safe Exam Browser**

Para poder descargar el SEB, debe ingresar a [https://safeexambrowser.org/download\\_en.html](https://safeexambrowser.org/download_en.html)

El profesor debe configurar el examen en Moodle para que requiera SEB. Esta configuración se encuentra en

Ajustes → Restricciones extra sobre los intentos → Seguridad del navegador → Requerir SEB

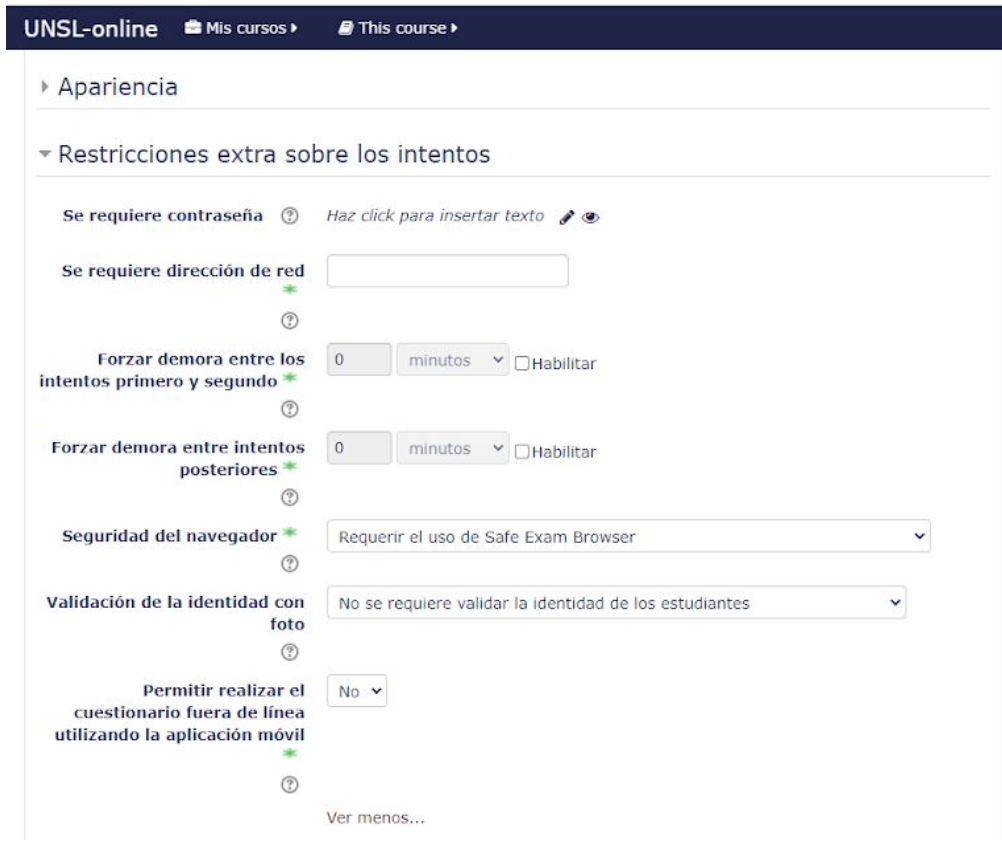

Luego debe copiar la URL específica del examen, que se encuentra en la barra superior del navegador, para luego enviárselo a sus alumnos para que accedan al examen.

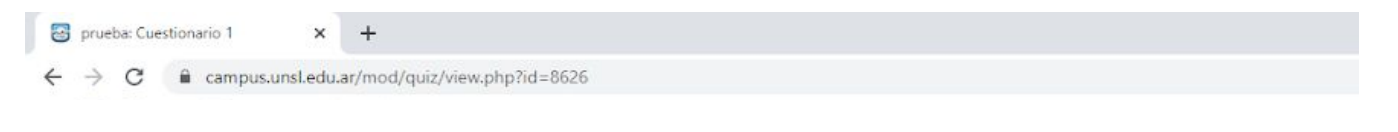

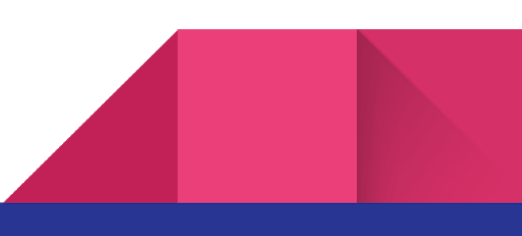

## **Pasos para utilizar Safe Exam Browser**

Para poder utilizar Safe Exam Browser se debe:

Ejecutar el programa SEBConfigTools.exe que se instala en nuestra computadora.

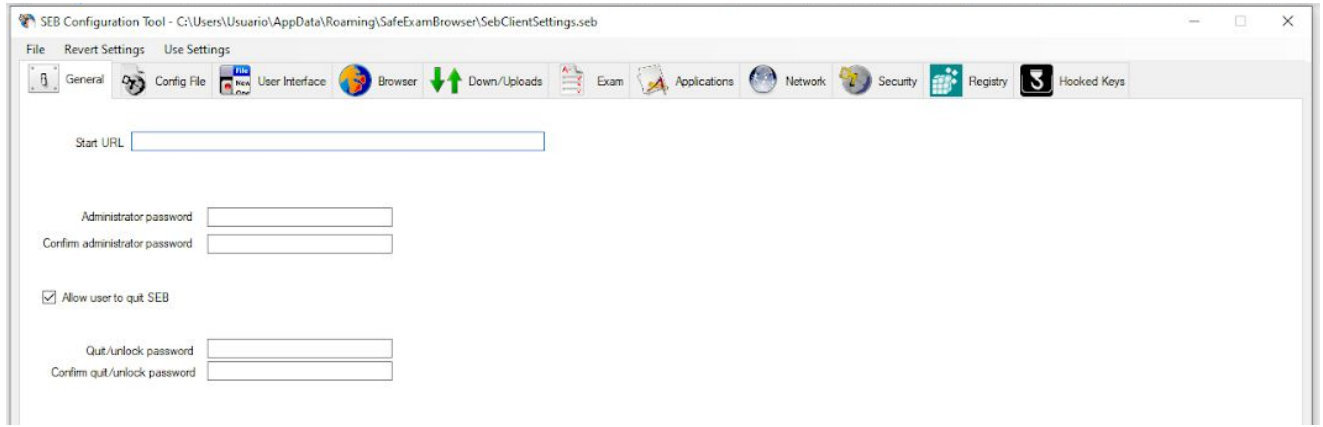

Luego pegar URL del examen

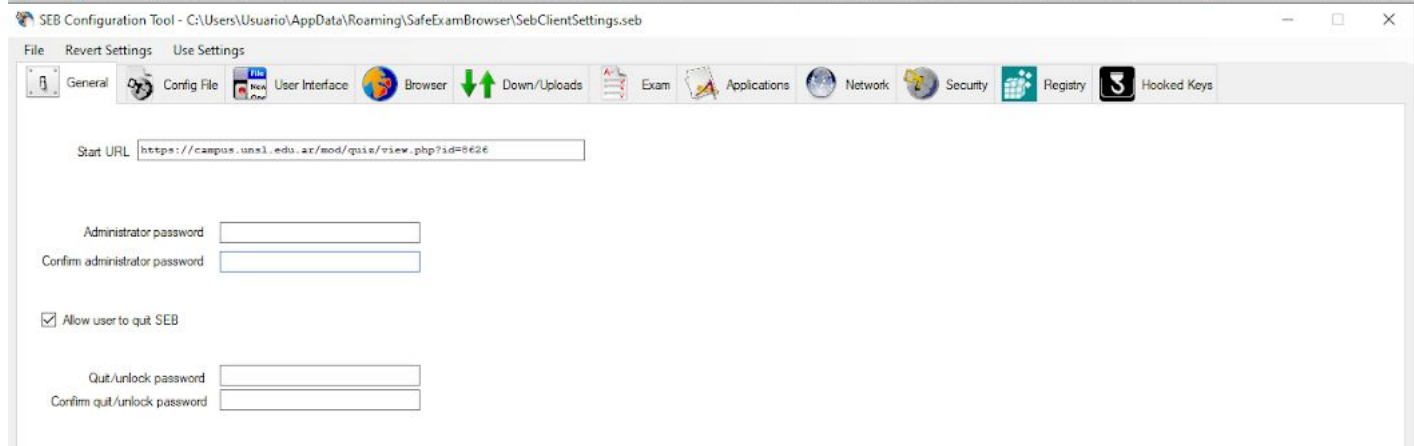

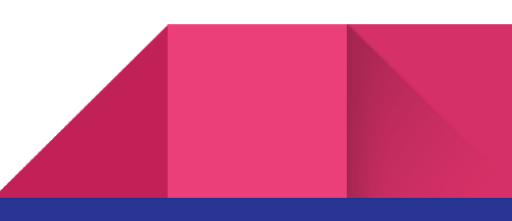

Guardar los campus. File → Save Settings

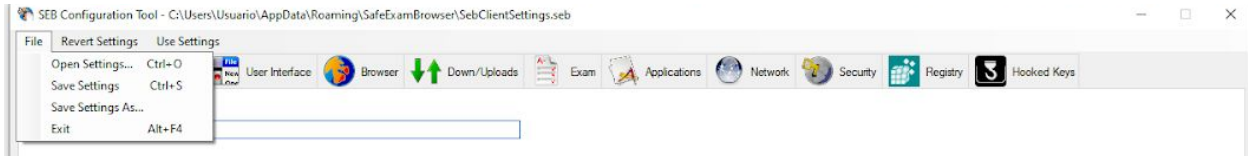

Luego Ejecutar SafeExamBrowser.exe